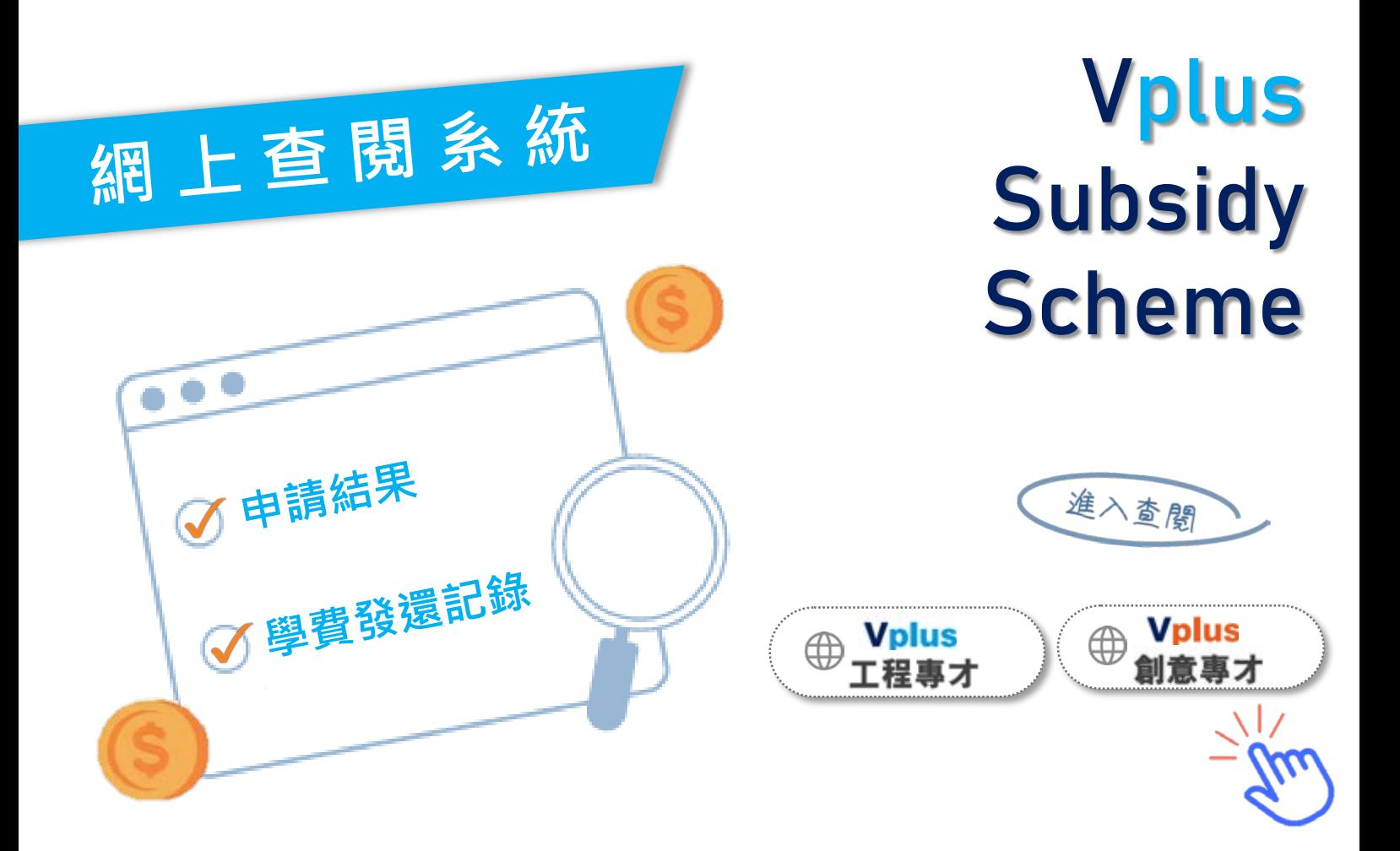

**如何啟用** Vplus **網上查閱系統 ?**

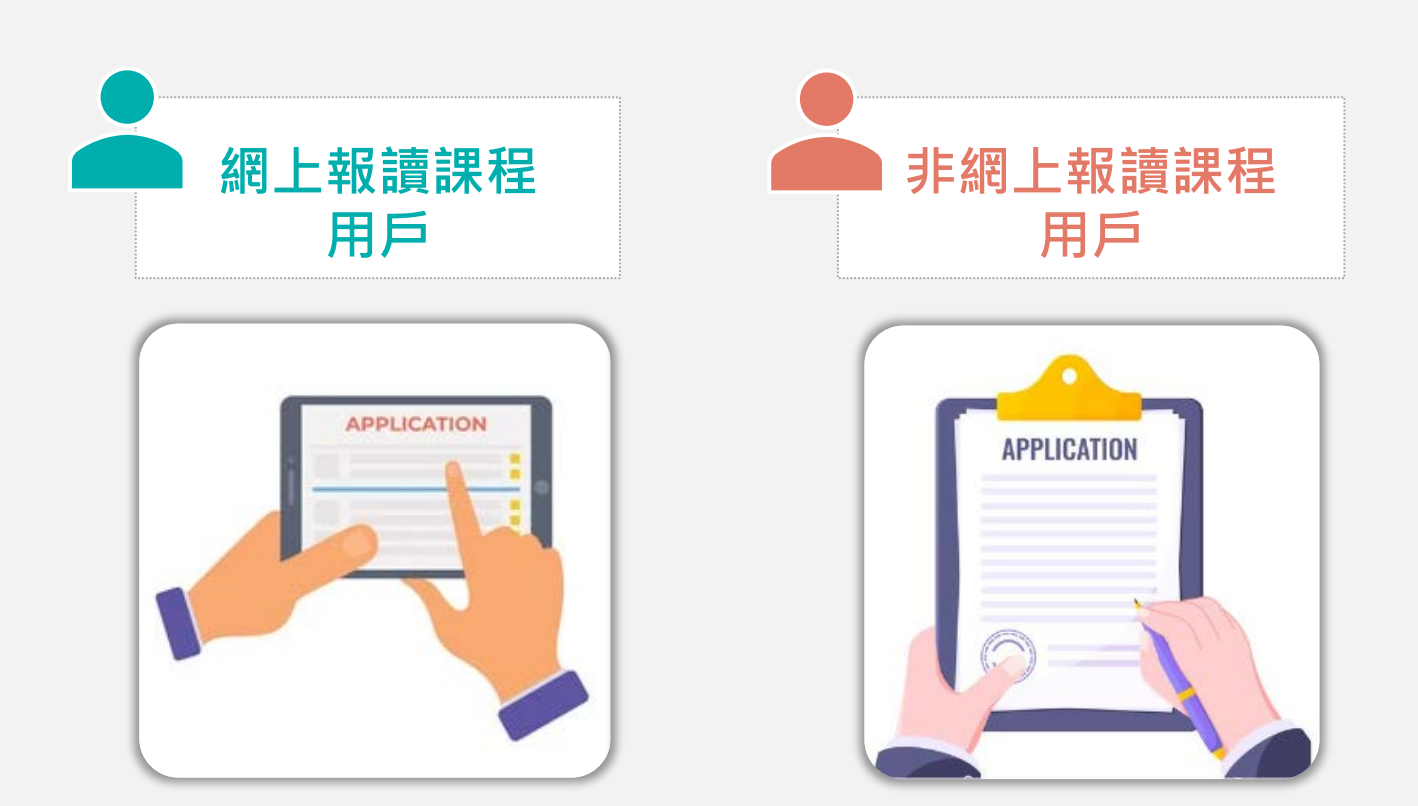

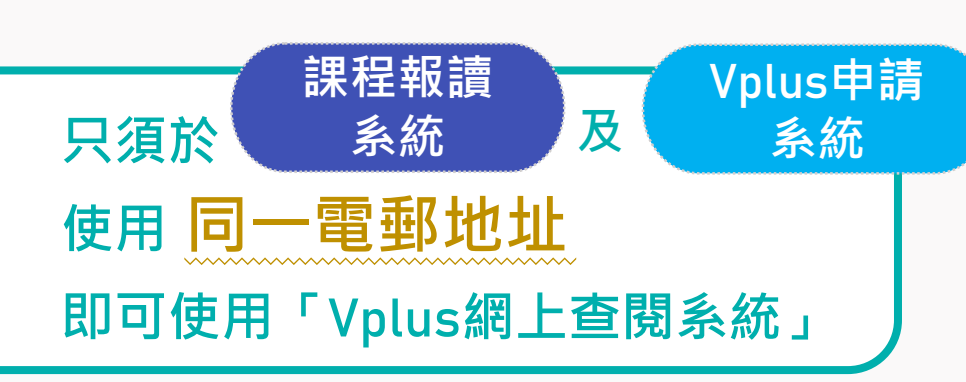

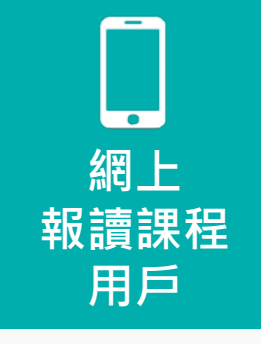

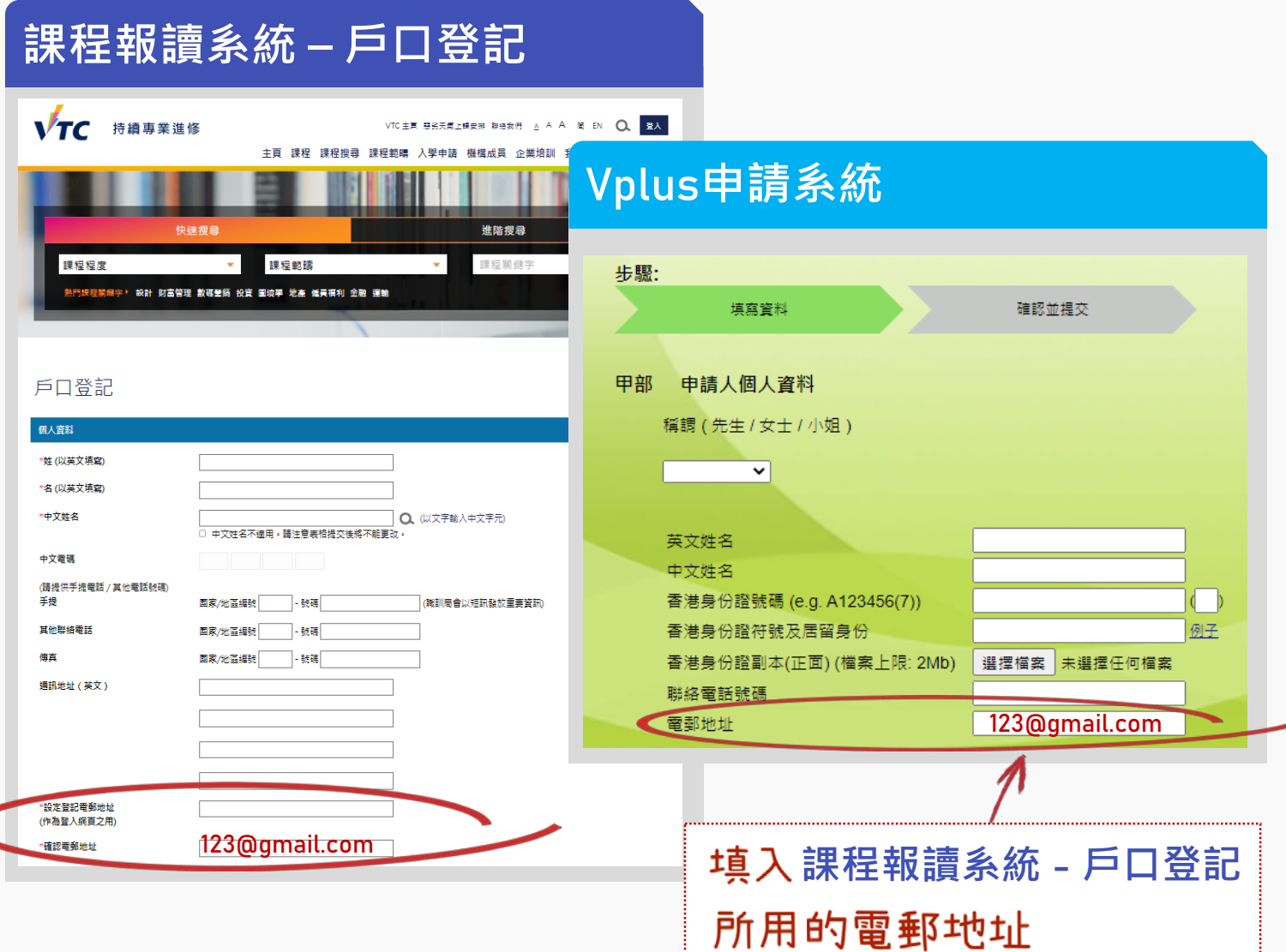

**當完成以上啟用手續後,即可於**[Vplus](https://vplus.vtc.edu.hk/)**網頁按 「網上查閱系統」進入登入頁面,快捷方便!**

**如之前登記以上系統時未有使用相同的 電郵地址,請聯絡我們更新「Vplus申 請系統」的登記電郵,以便閣下日後登 入「Vplus網上查閱系統」。**

0 3757-9237 **聯絡我們** vplus@vtc.edu.hk

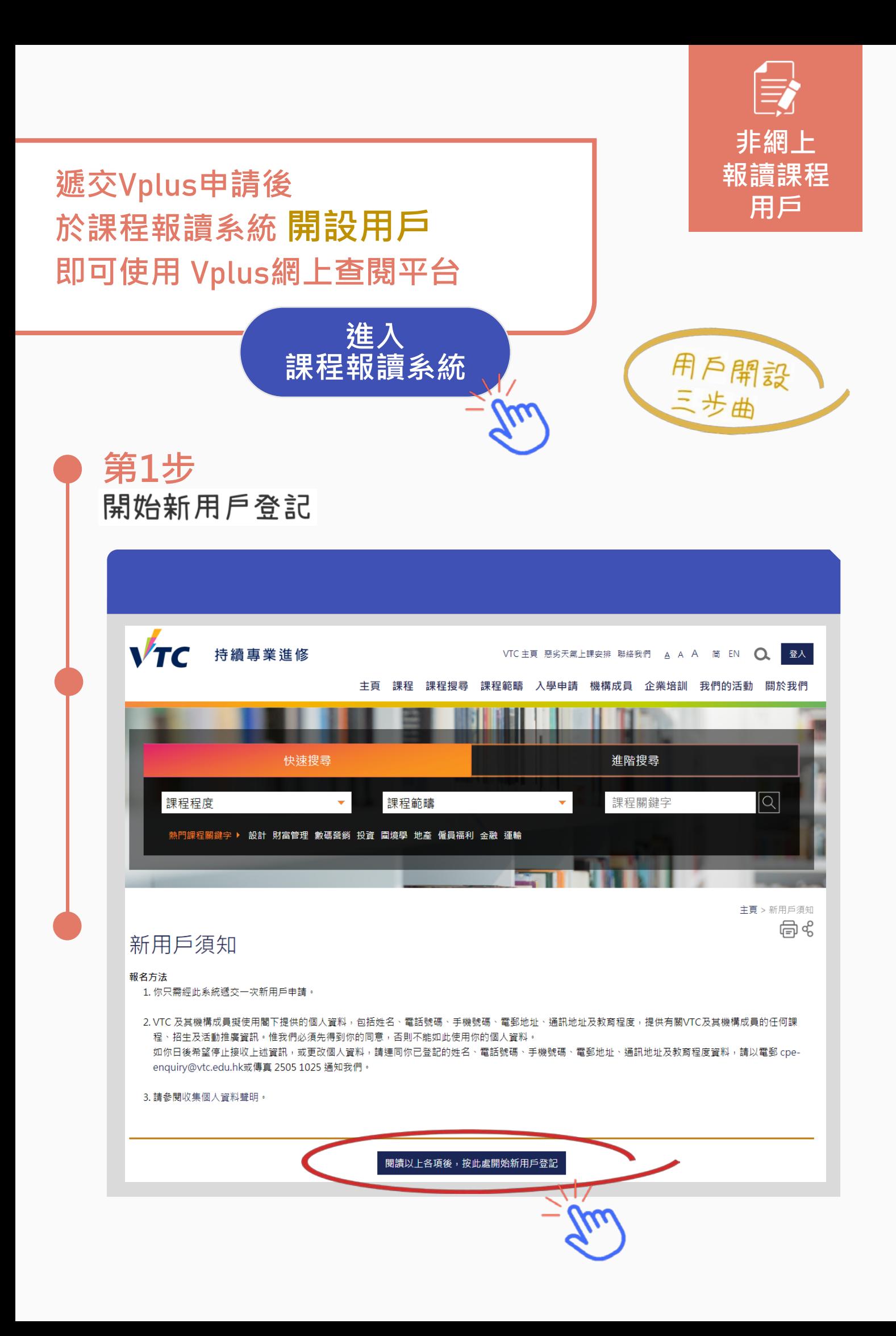

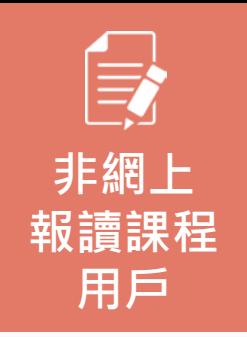

## **第2步**

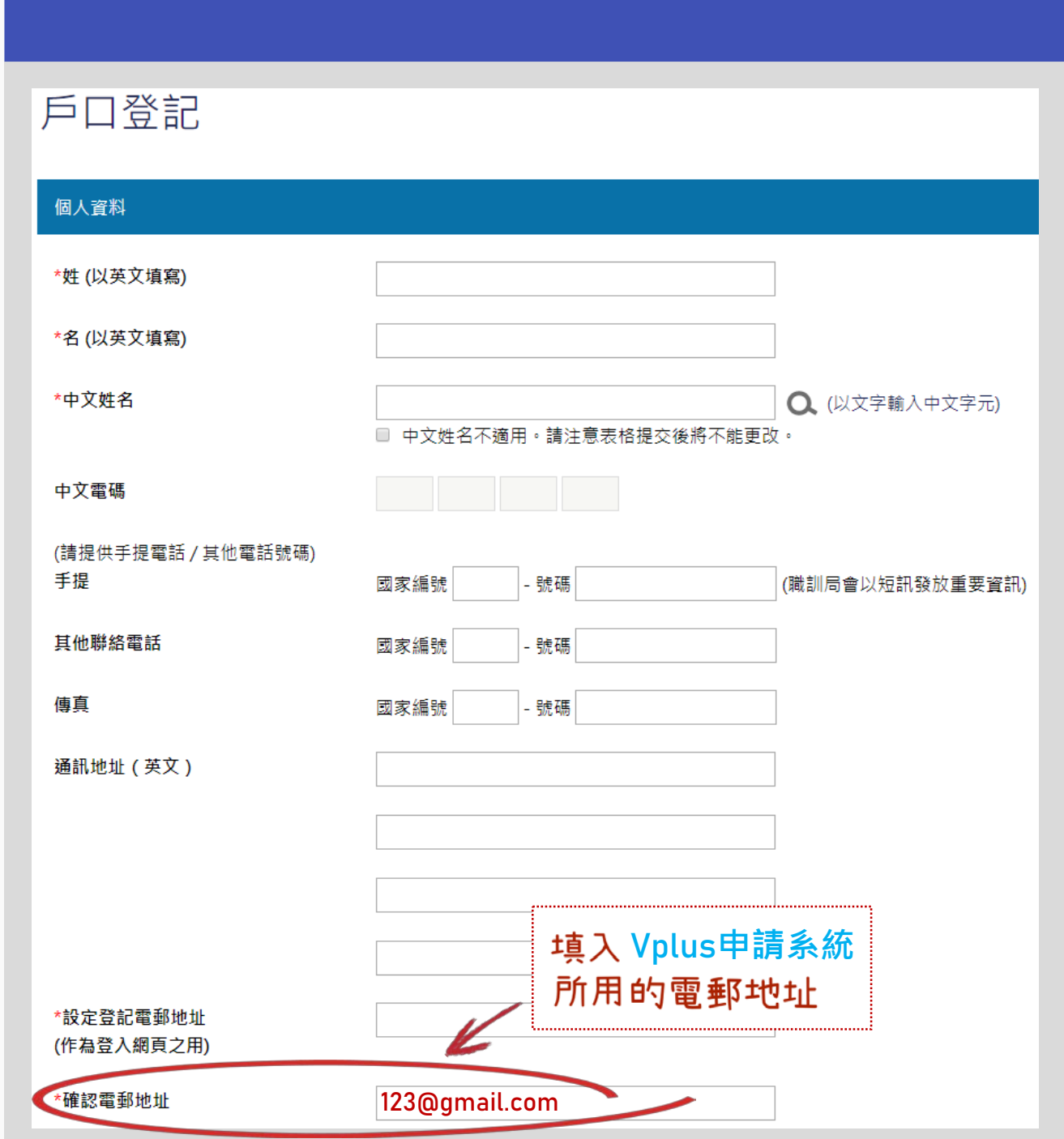

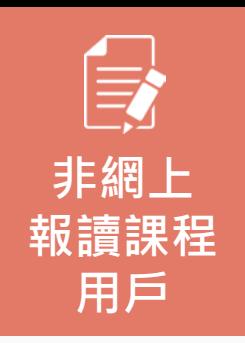

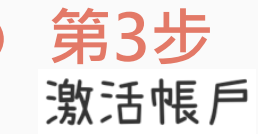

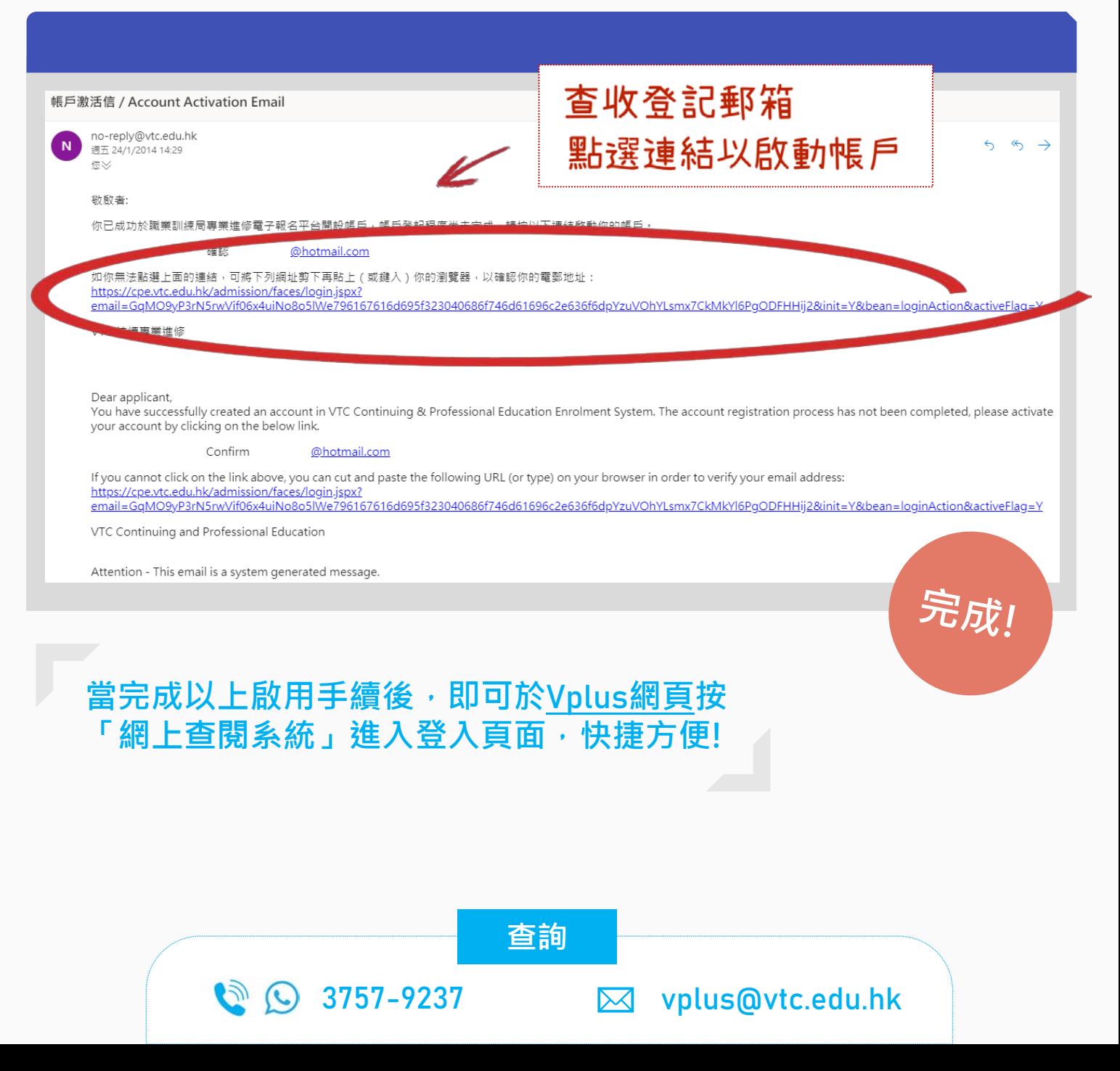

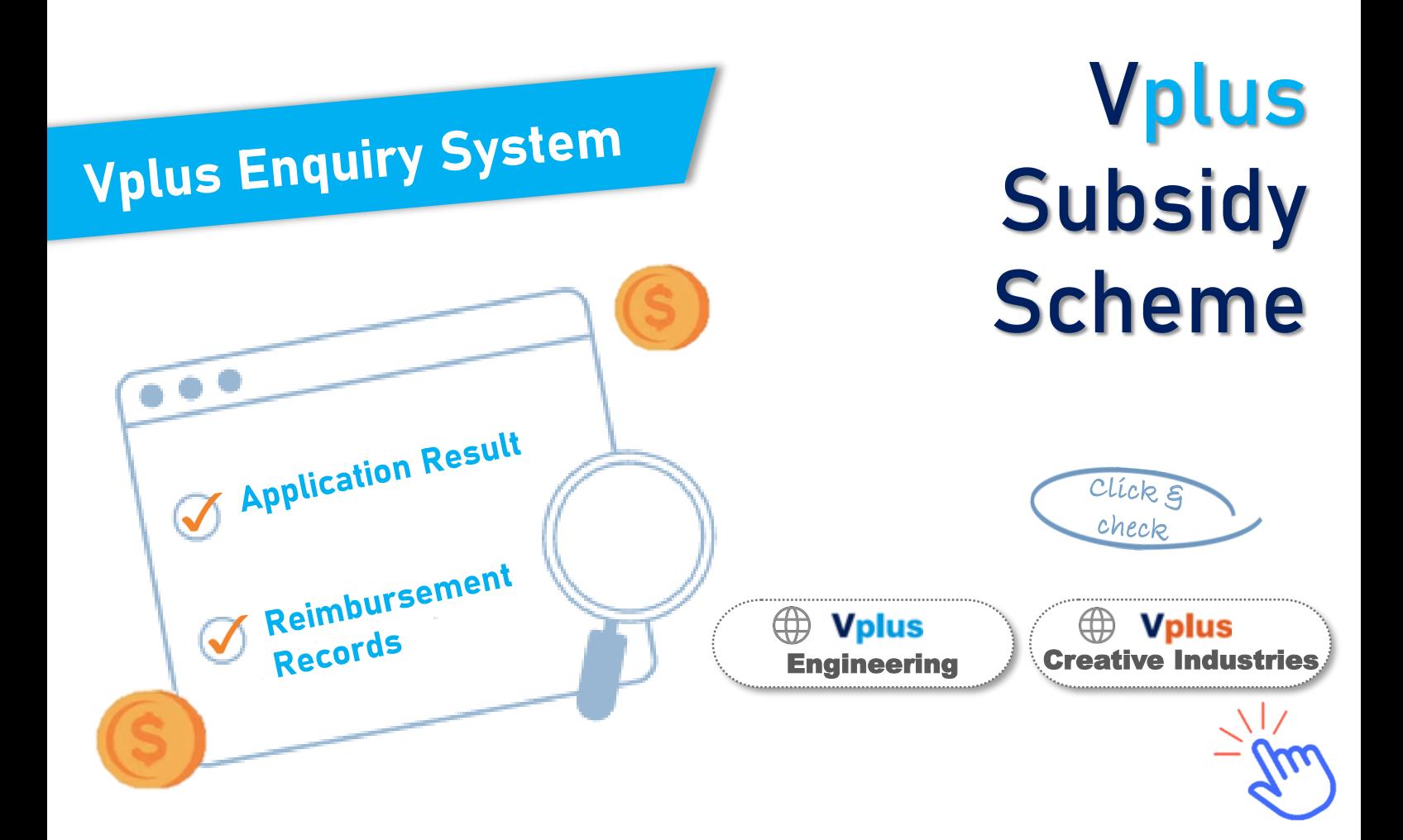

**How to enable the Vplus Enquiry System ?**

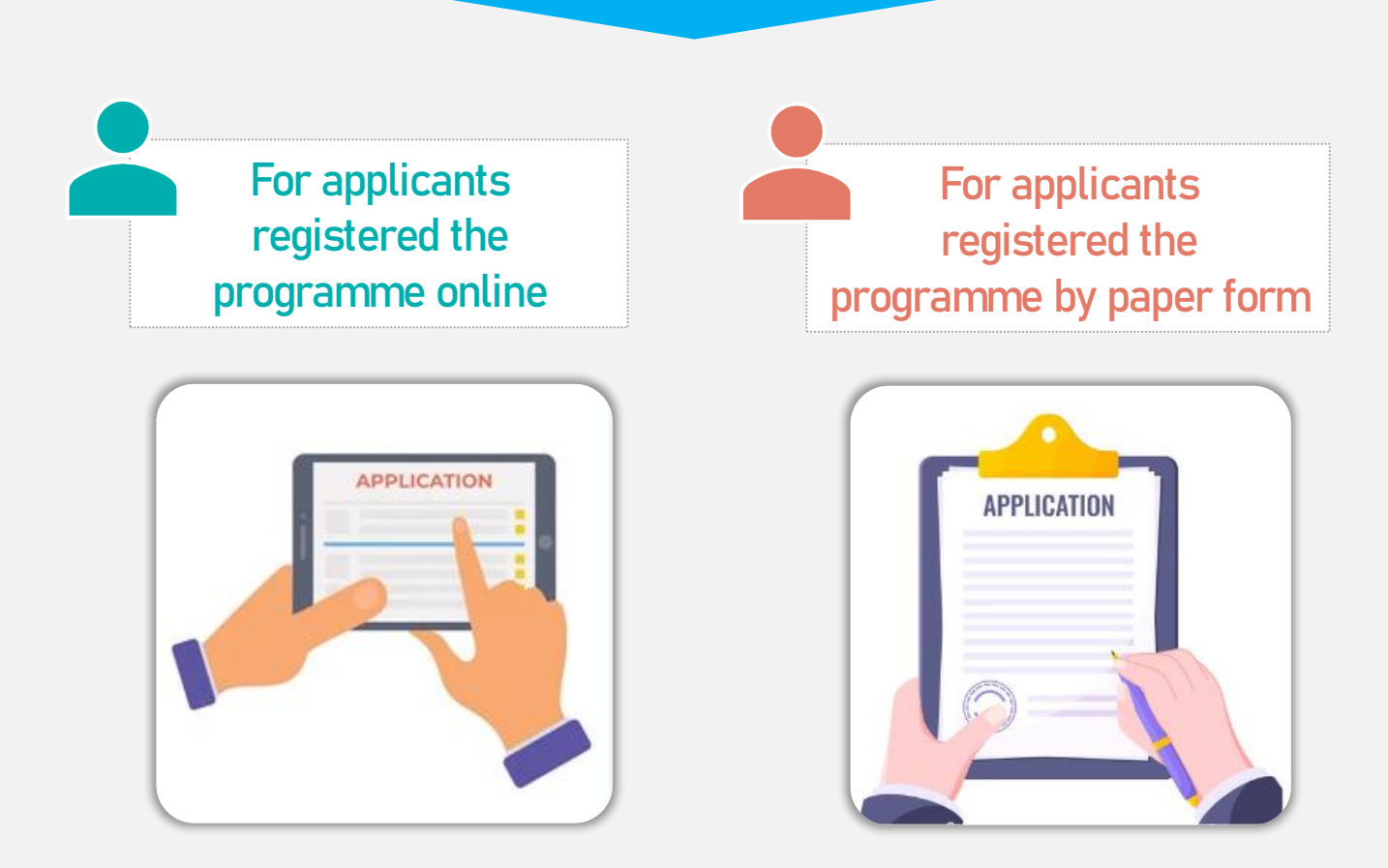

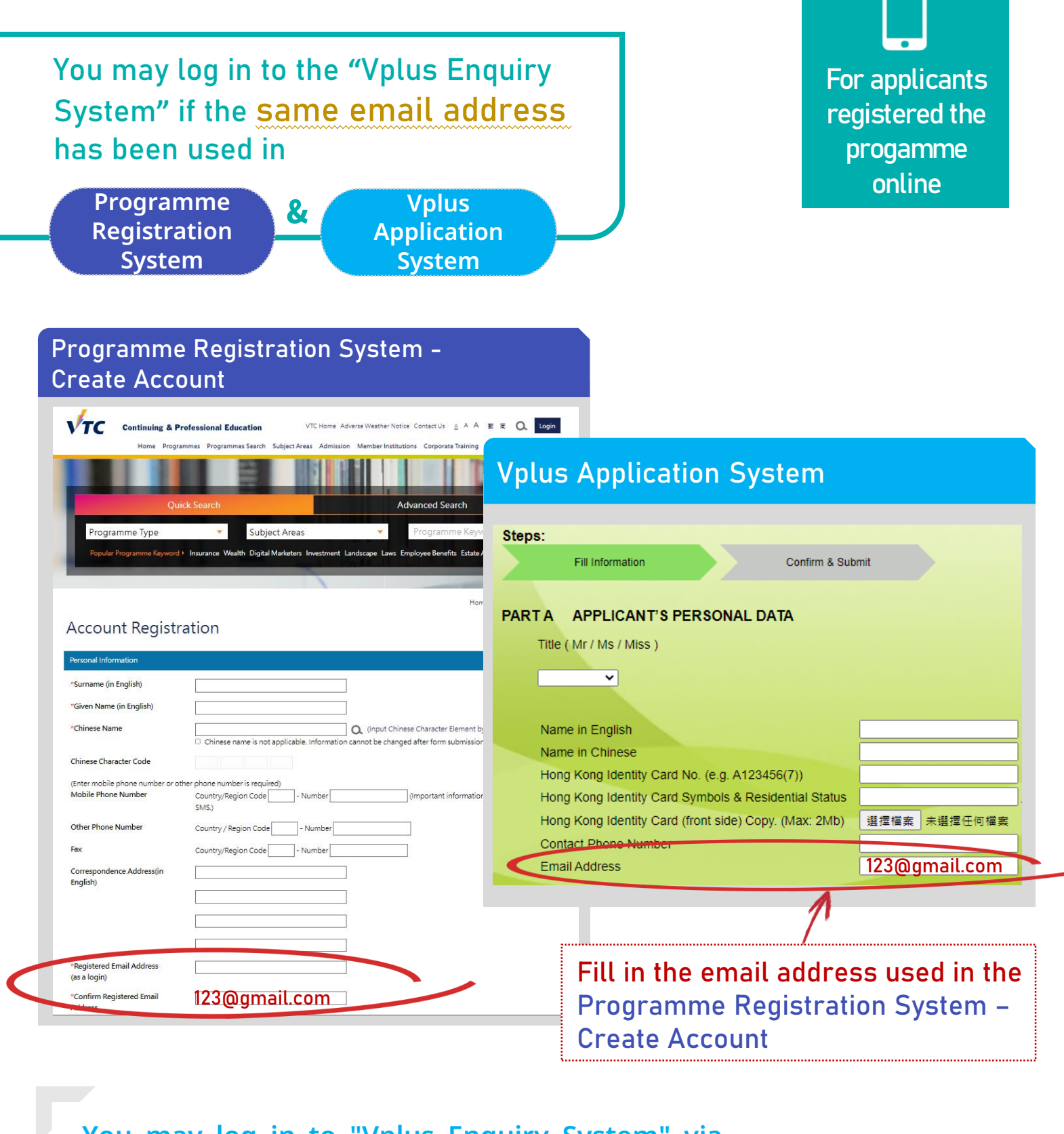

**You may log in to "Vplus Enquiry System" via the Vplus [website](https://vplus.vtc.edu.hk/) after you enabled the system.**

**If different email addresses have been used in the systems, please contact us to update your email address in Vplus Application System to enable the "Vplus Enquiry System".**

**Contact us**

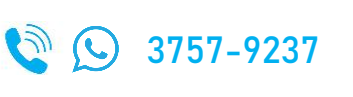

vplus@vtc.edu.hk

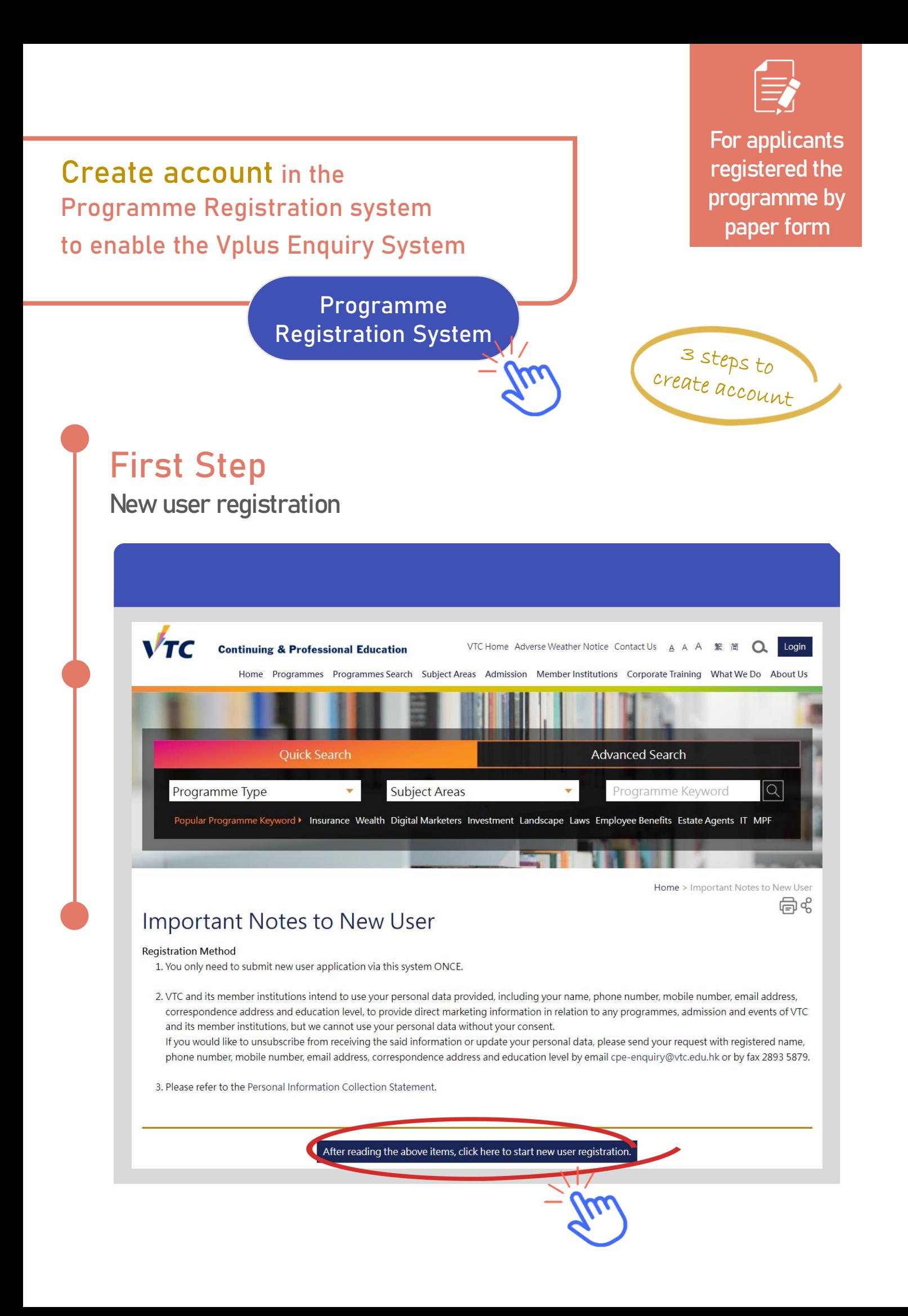

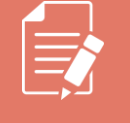

**For applicants registered the programme by paper form**

Home

## **Second Step**

**Fill in your personal information**

## **Account Registration**

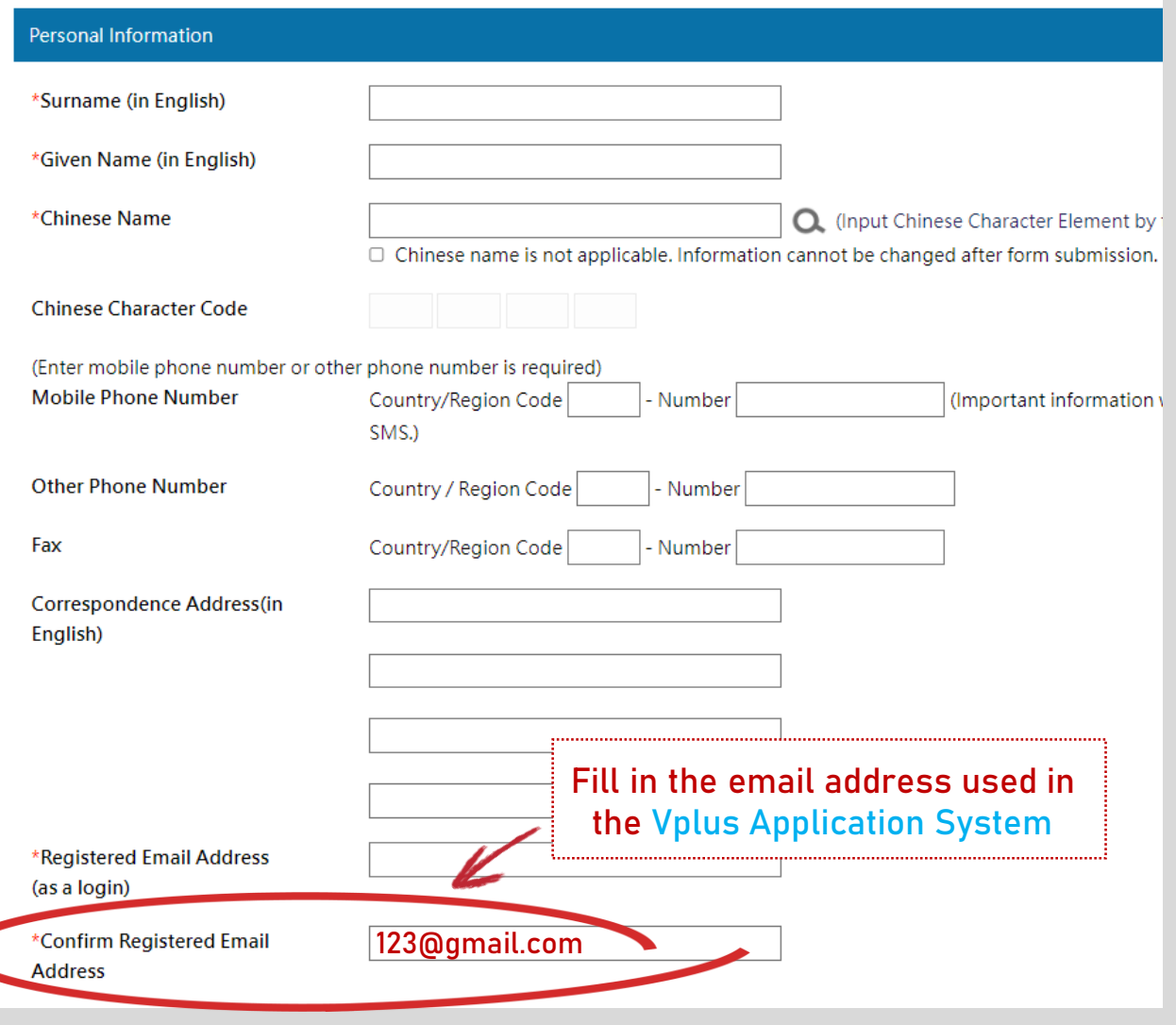

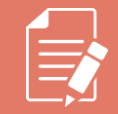

For applicants registered the programme by paper form

## **Final Step Active your account**

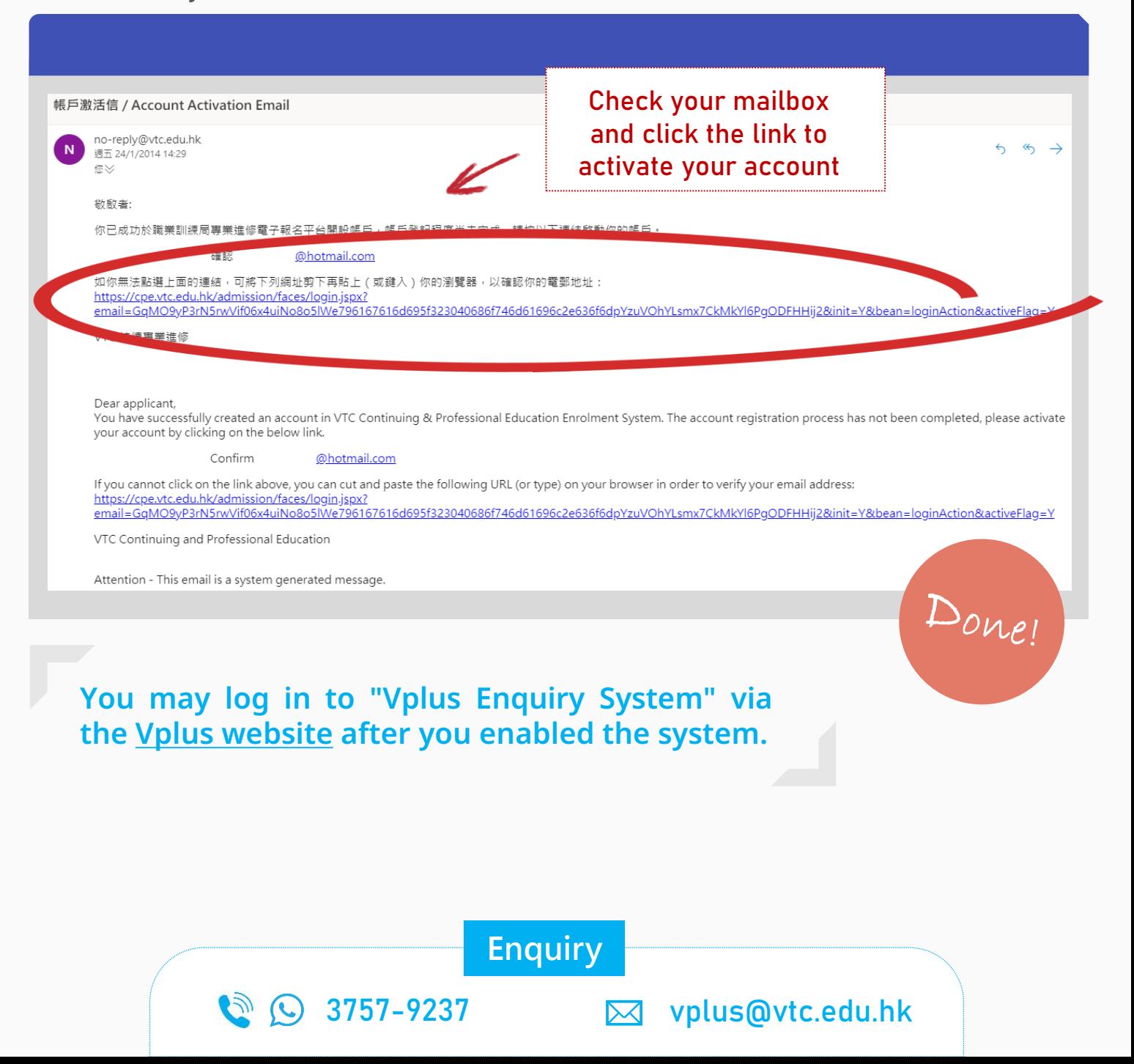